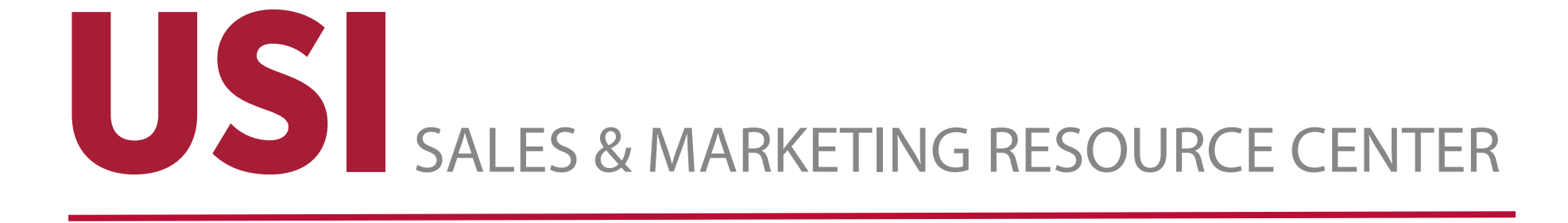

## **Online Store Tutorial**

## *Table of Contents*

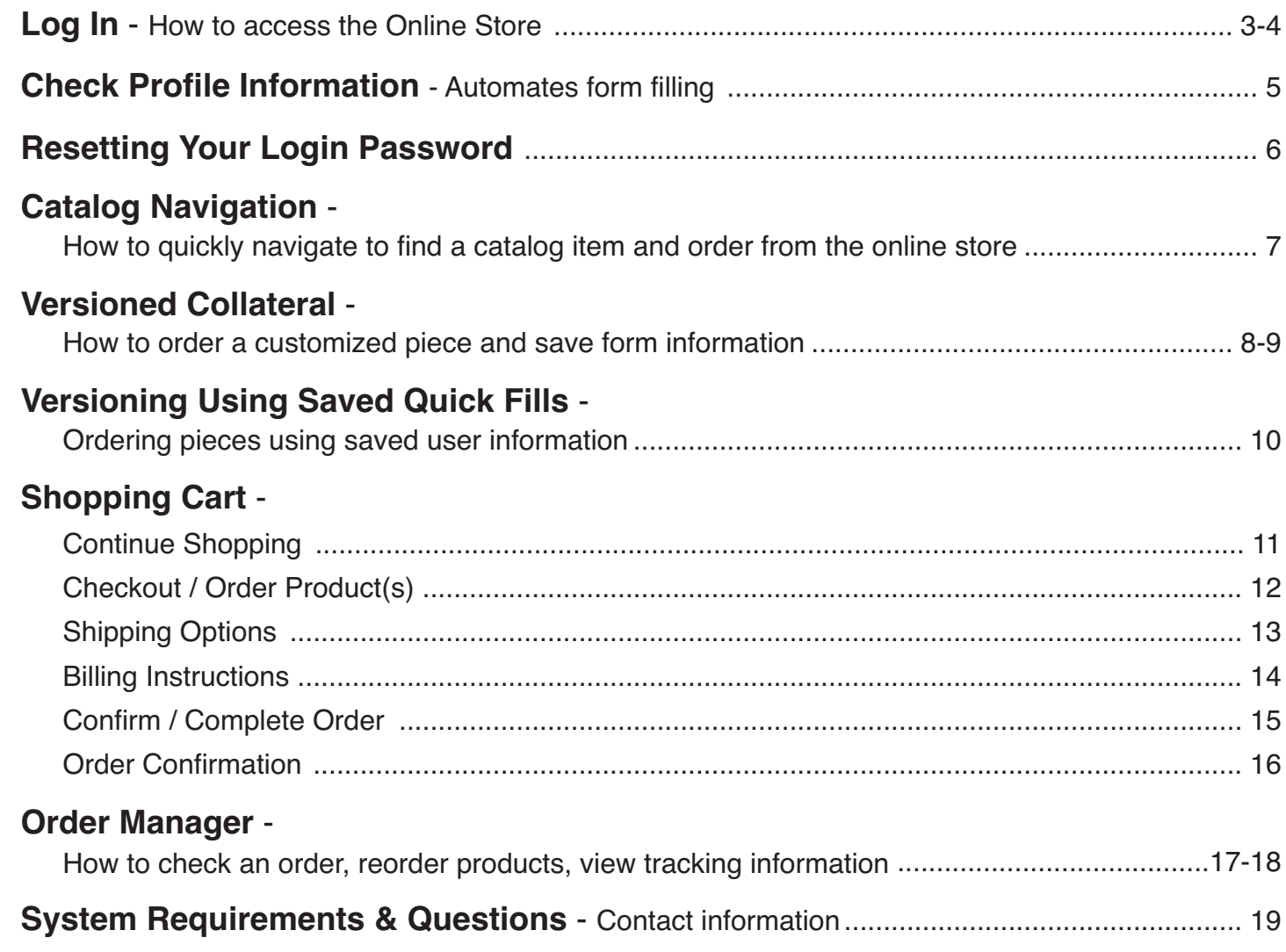

# *Log In*

- **• Go to the following: http://members.printable.com/spc/unitedsub/**
- **• Login**

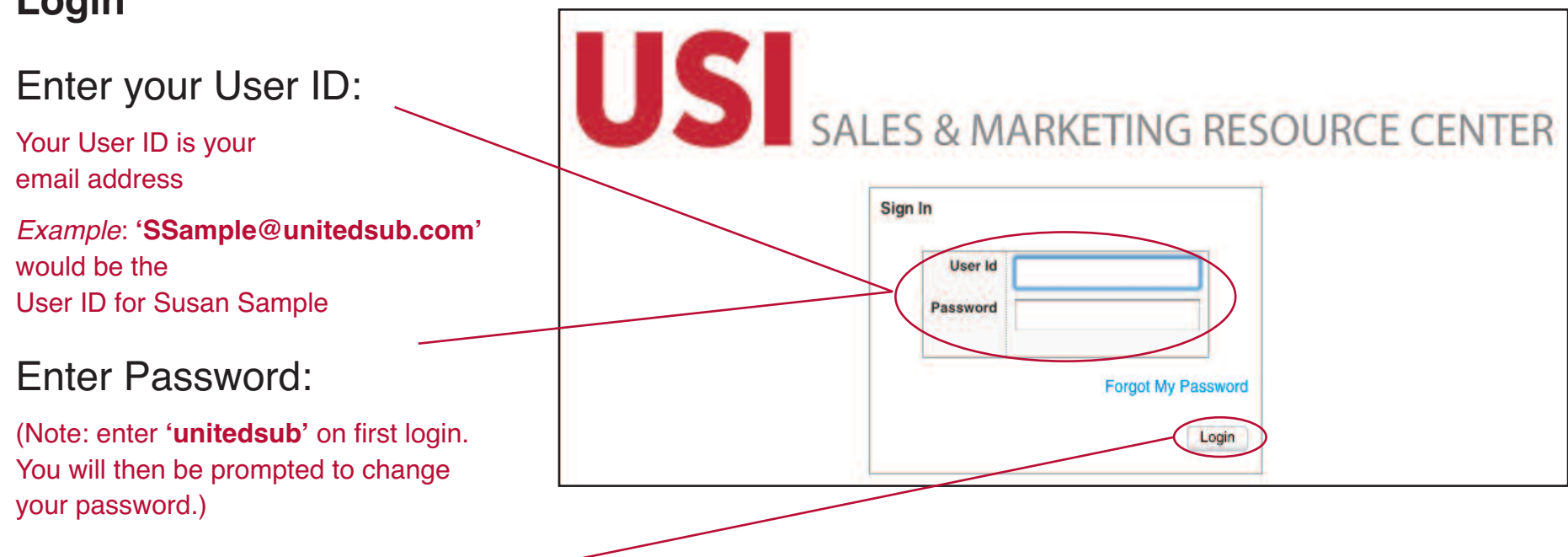

- Click on the ʻ*Login*' button
- **You will be prompted after first login to change your password**
	- Click on the ʻ*Submit*' button

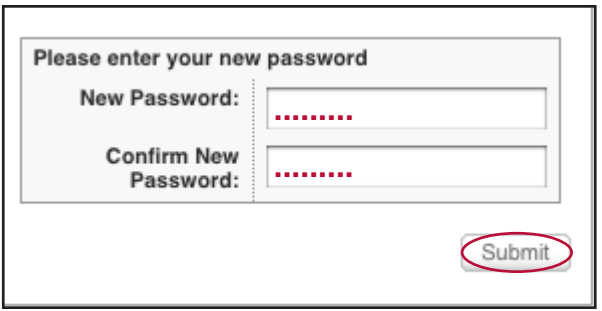

# *Log In (cont.)*

The first time you log in, you will be asked to select and answer a *Security Question*

- Click ʻ*Save & Continue*'

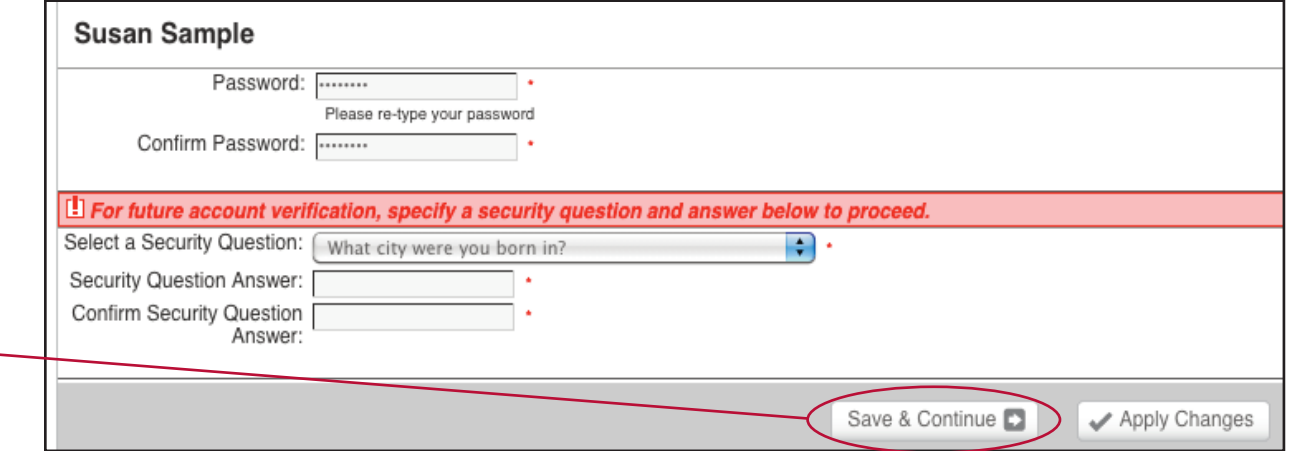

## **Adding New Users**

**•** To **add new users** submit your request to: Alicia Gilbert Phone 952.925.6763 Email: agilbert@unitedsub.com

## *Checking Profile Information*

**• My Profile** Click on the ʻ*My Profile'* link at the top of the menu to add/ or edit your profile information.

> *Providing this information automates form filling for versioned products, such as business cards etc.*

*(Note: if your contact information changes, you can always update your information here in the future.)*

**Click on the 'Save & Continu** button when complete.

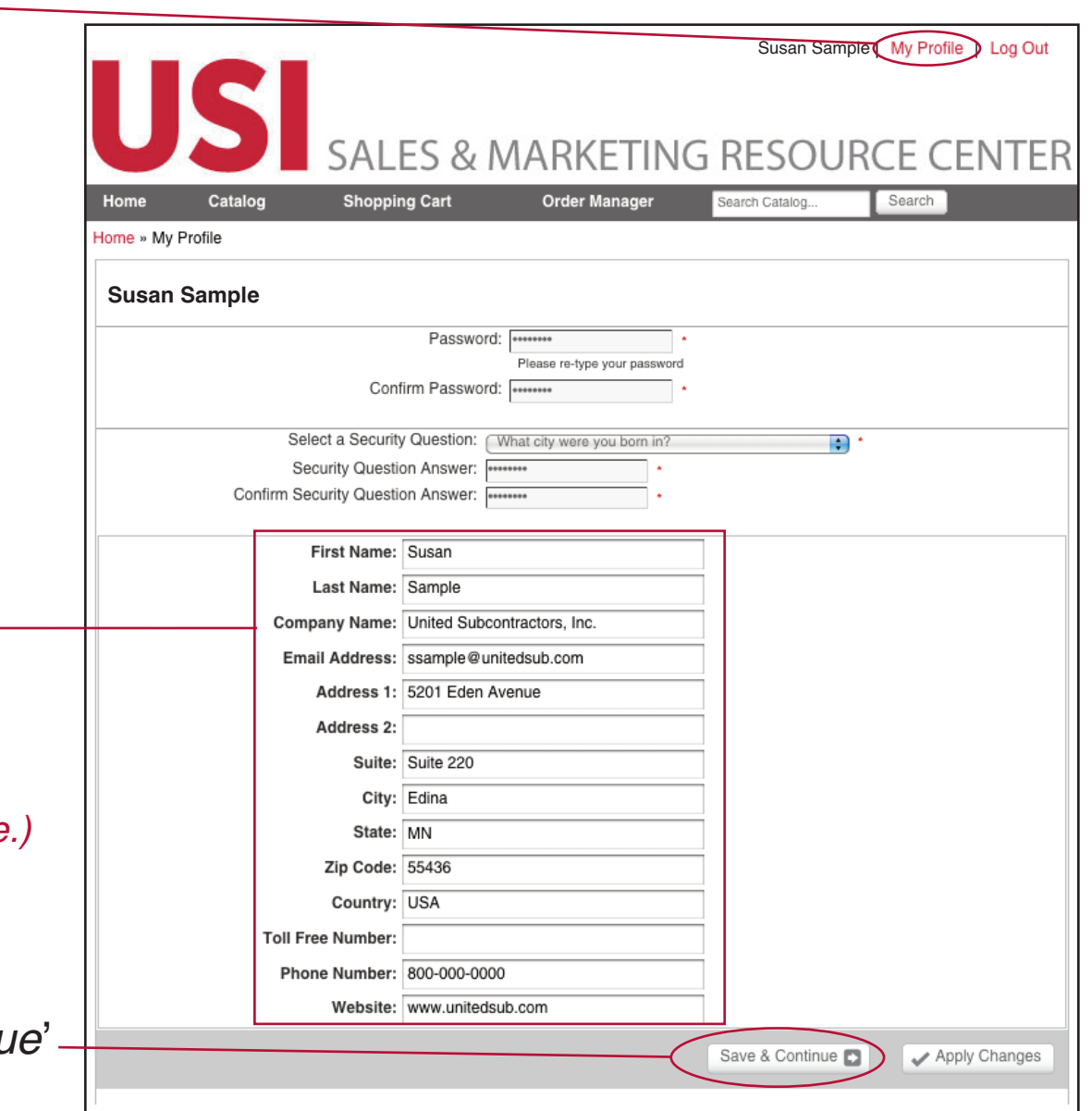

## *Resetting Your Login Password*

### • **Forgot My Password**

Should you forget your password in the future you may

- Click on the ʻ*Forgot My Password* ' Button
- Enter your User ID and click on continue
- Answer the security question
- You then can type in a new password
- Click the ʻ*Submit*' button

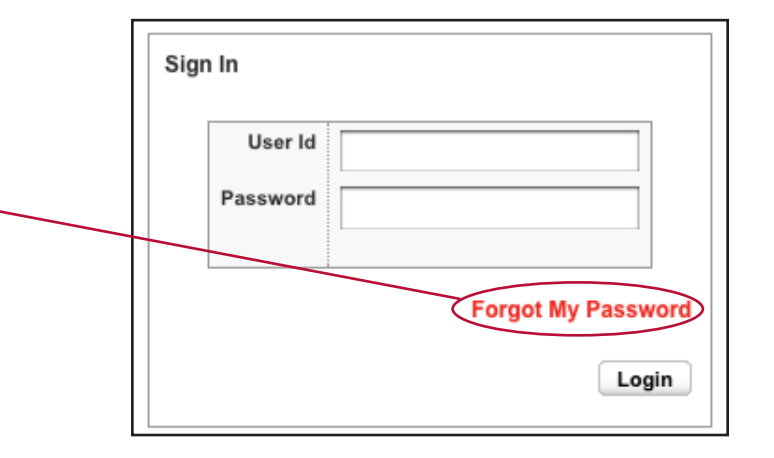

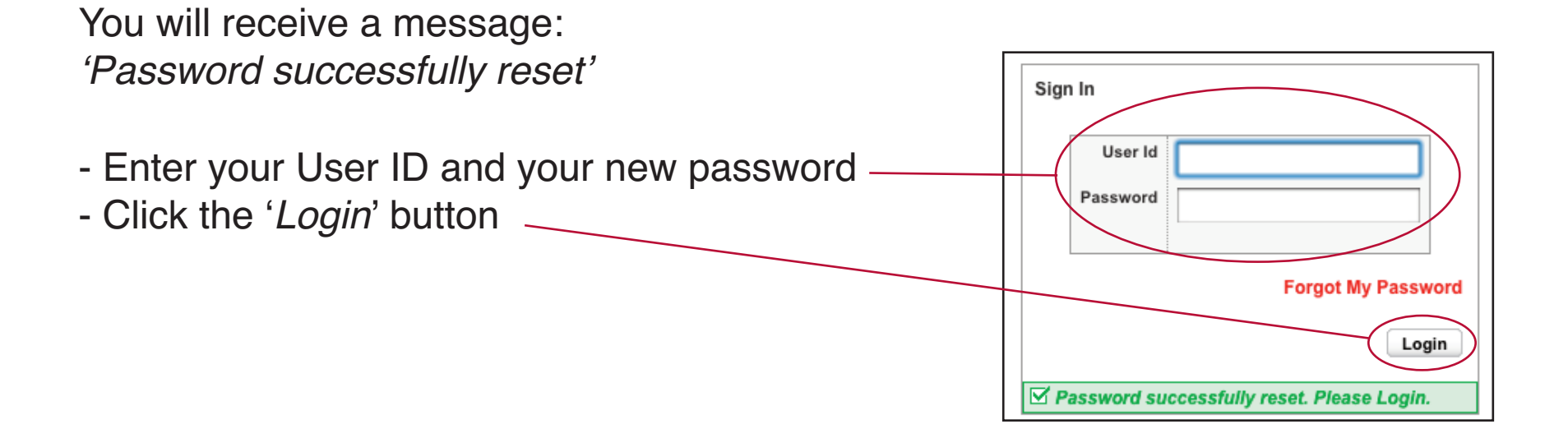

# *Catalog Navigation*

**•**

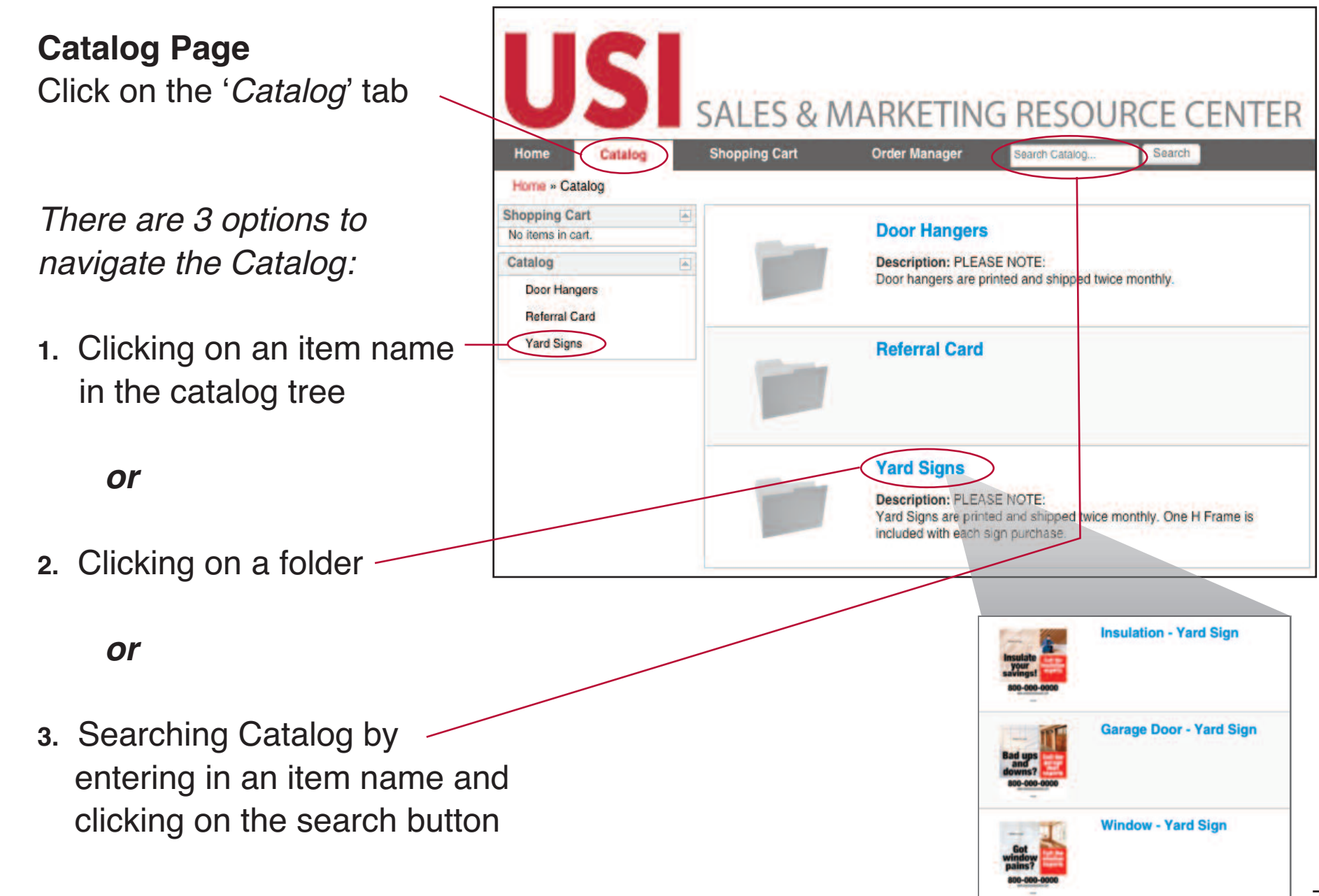

## *Versioned Collateral*

### **• Ordering a Versioned Product**

Fill in the form with your information. Note: your profile information will automatically pre-populate applicable fields if you entered your information in ʻMy Profile' (page 5).

### *<u>Ordering a Versioned Producters*</u> **for Someone Else**

Enter the form information and save it using the ʻSave Form for Quick Fill' instructions on page 9.

- **• Proof**
	- Click on the ʻRefresh' button

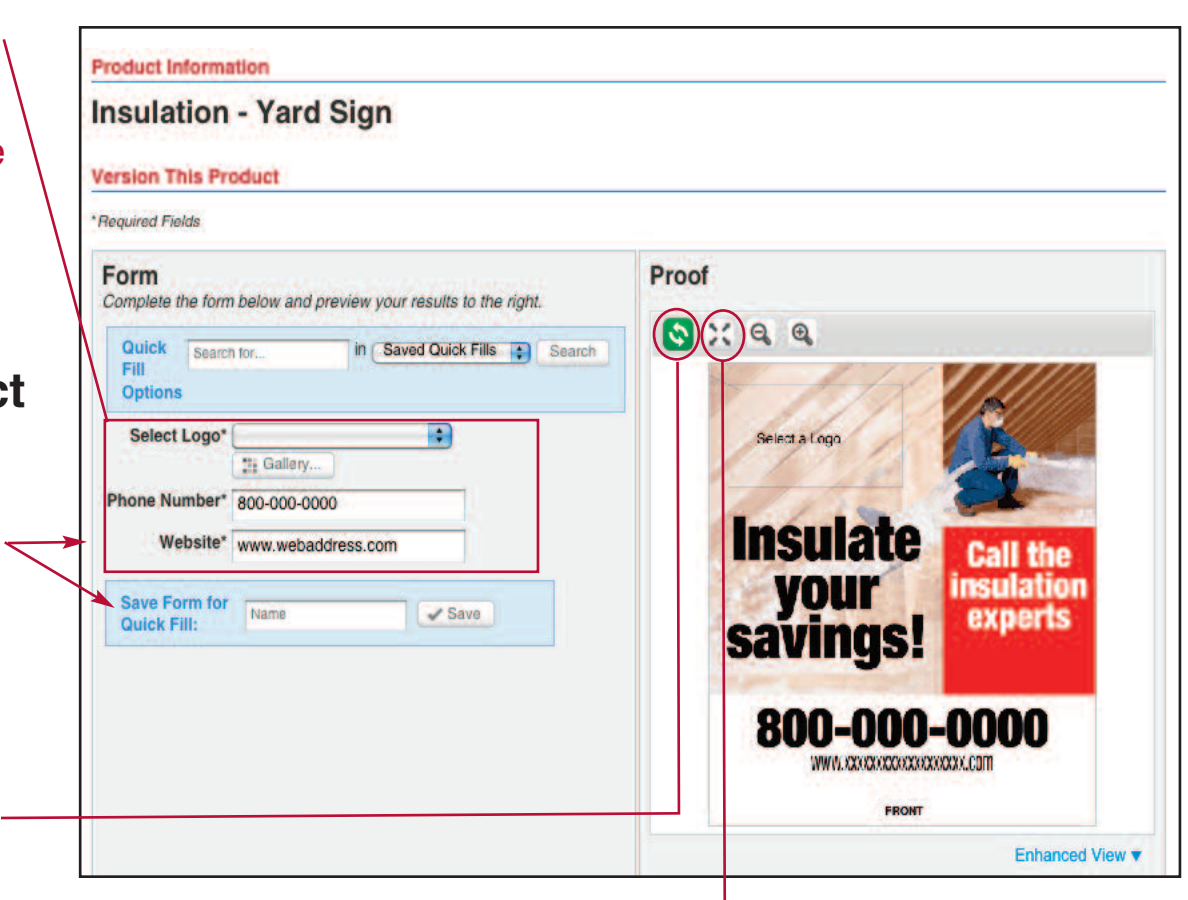

**• Then click on the PDF icon to download a pdf for reviewing**

**Please review the PDF proof thoroughly before finishing the order. This is the only proof that will be provided.**

## *Versioned Collateral (cont.)*

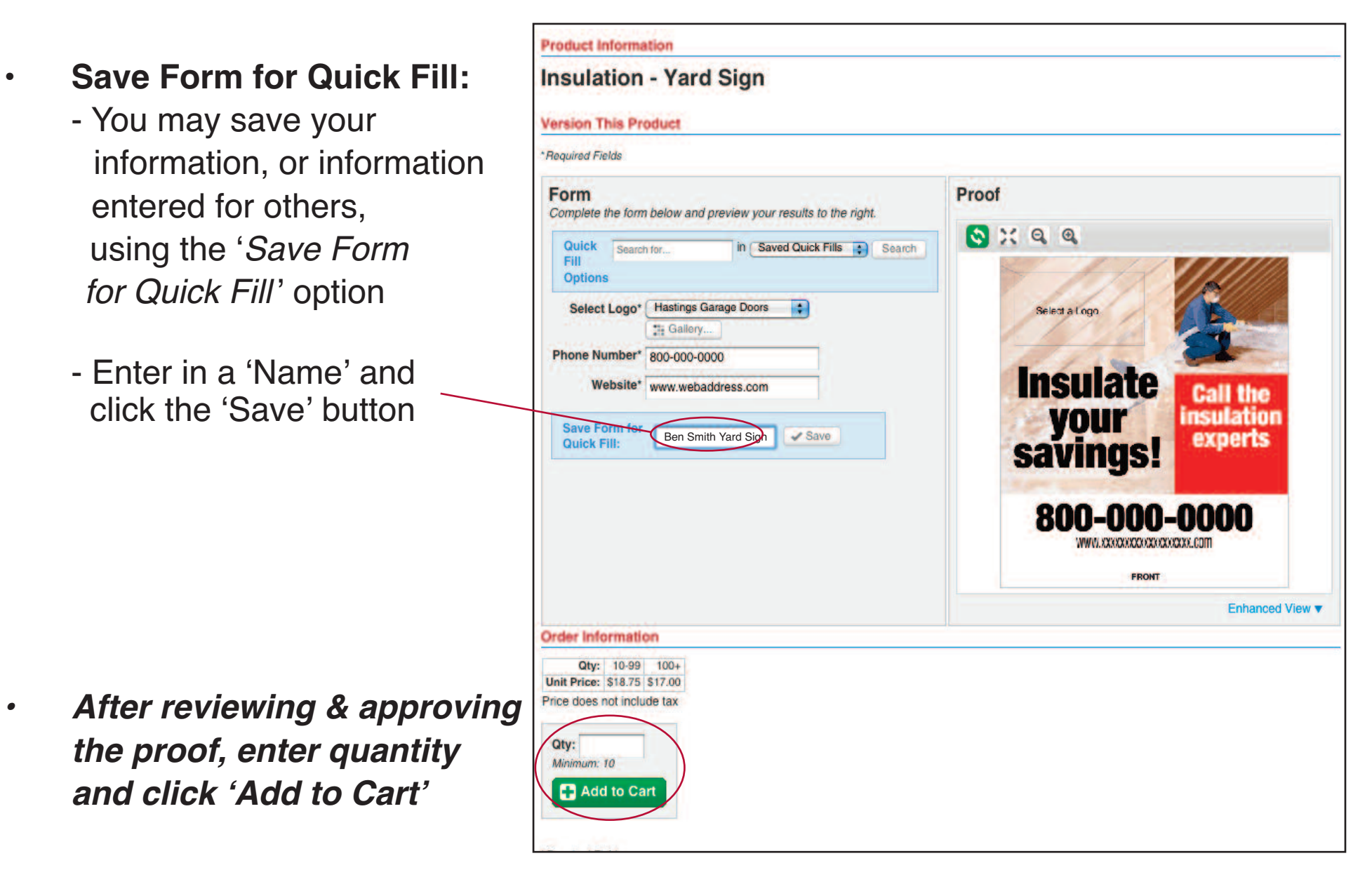

## *Versioning - Using Saved Quick Fills*

- **• Using Existing Saved Quick Fills:**
	- Go ʻ*Saved Quick Fills*' enter a saved name and click ʻ*Search*'

#### *or*

- Click ʻ*Search*' and a dropdown list of saved names will be available in the dropdown.
	- (*The dropdown list will show 10 names at one time. Click on the arrow at the bottom of the list to show more names.*)
- Click in ʻFill Form' and information saved will prepopulate. Click on the refresh button and view pdf.
- **•** *After reviewing & approving the proof, enter quantity and click ʻAdd to Cart'*

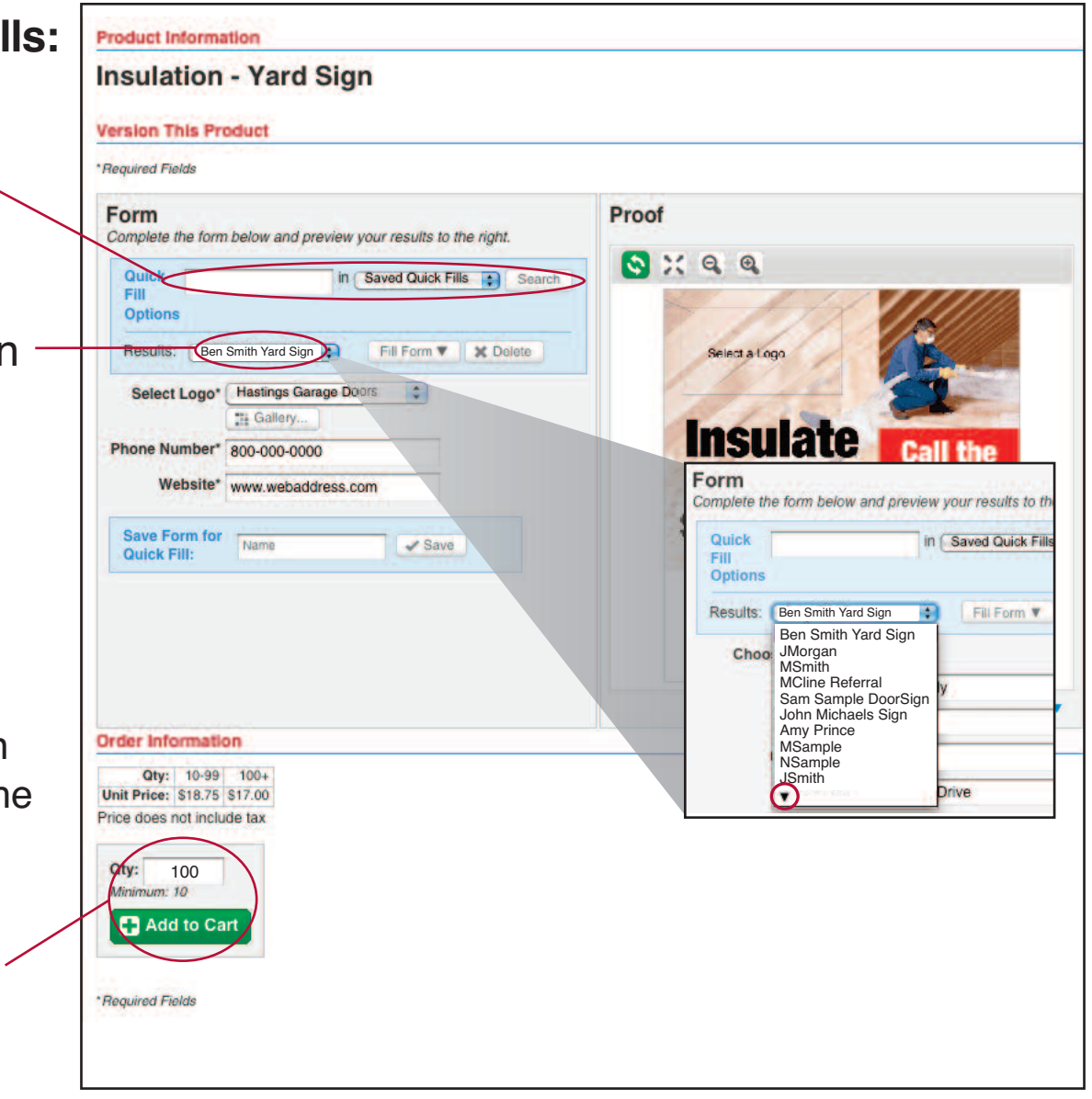

## *Shopping Cart - Continue Shopping*

« Back To Catalog

• To continue shopping, click the ʻ*Back To Catalog*' link or ʻ*Catalog*'

> - Multiple products can be ordered at the same time

-You can delete items from the shopping cart that may not be needed by clicking on the ʻtrash can' icon, to remove, or by clicking in the box next to the item and clicking on the remove button.

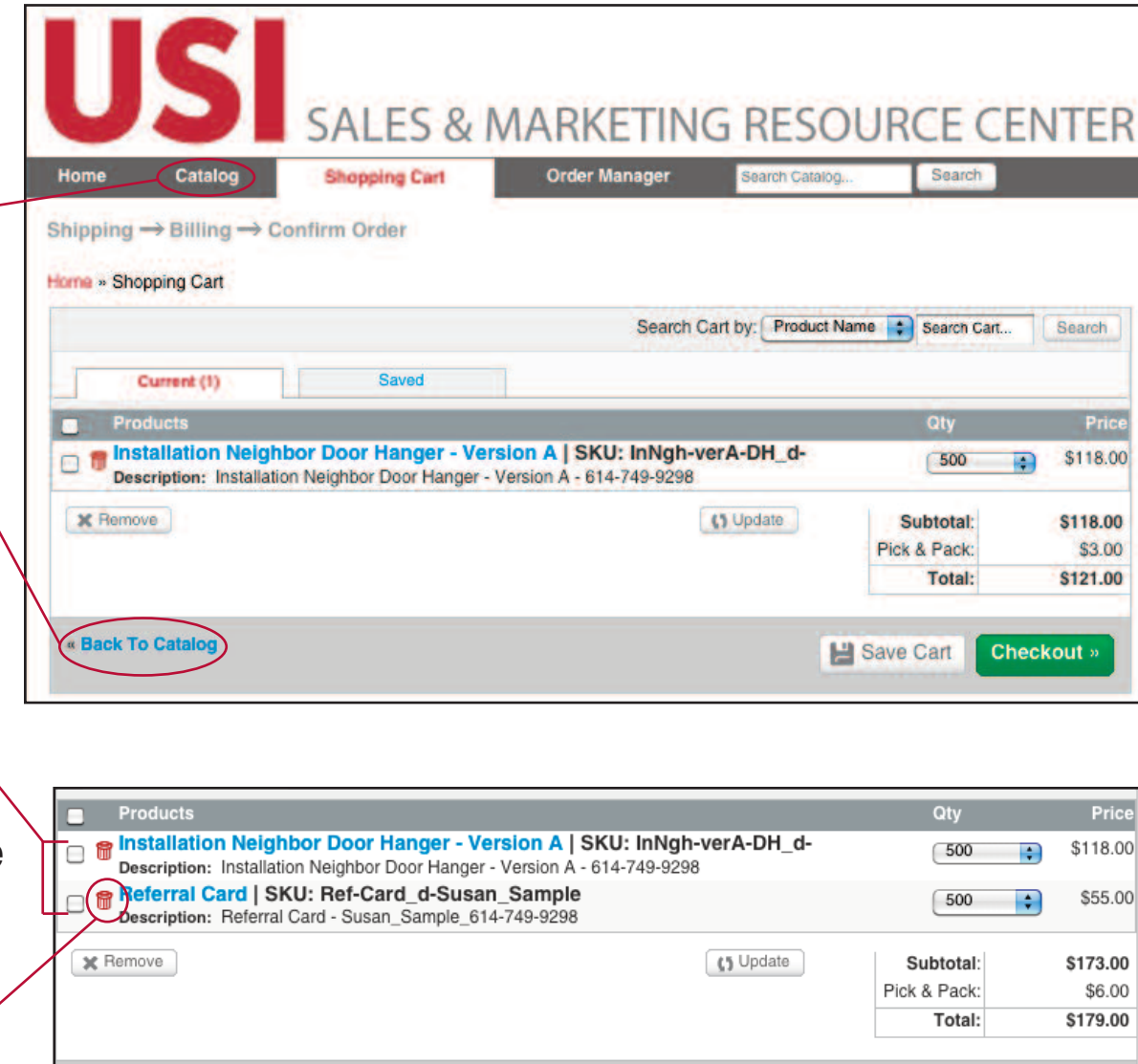

Checkout »

**| Save Cart** 

## *Shopping Cart - Checkout*

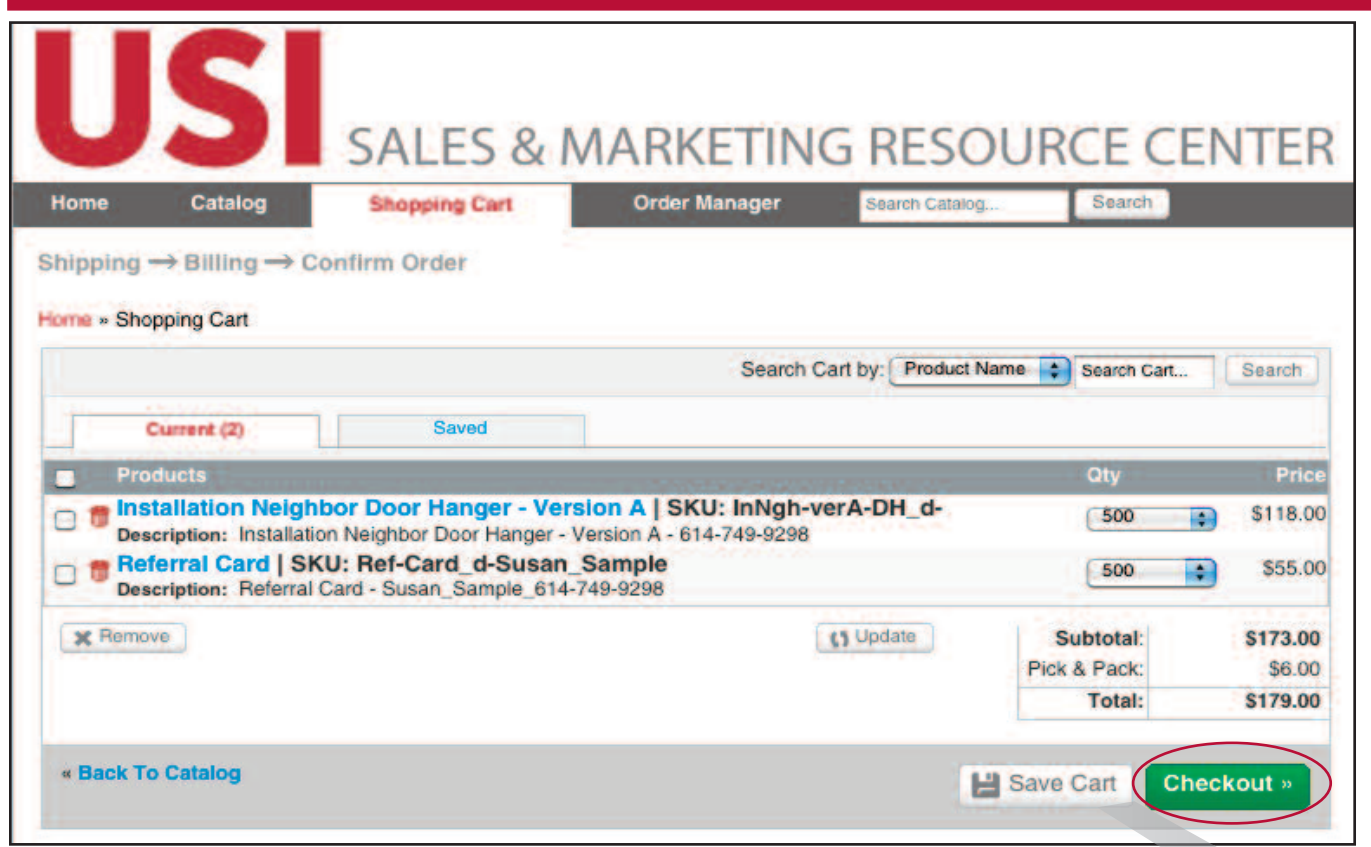

- When the shopping cart order is complete, either click
	- ʻ*Checkout*' to finish the order

### *OR*

- Save the shopping cart by clicking on the ʻ*Save Cart* ' button *The saved shopping cart feature allows shopping cart items to be saved for future or repeat use.*

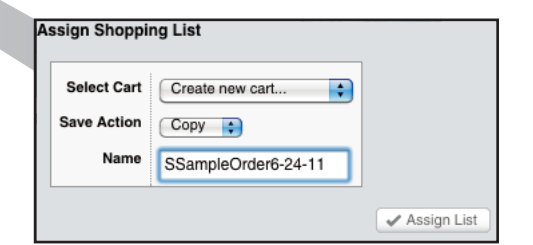

# *Sh opp ing Ca r t - Sh ipp ing*

### **Choose Shipping Address**

- ʻ *Us e a n Exis ting A ddre s s* ' *o r*

- Change Address by clicking on the '*Change Address*' button (Note: If you have more than one location, you will see other locations that you may select by clicking on the radio button.)

#### *o r*

**•**

•

•

- '*Use a New Address*' by entering your information into the form field

#### Choose shipping method

from dropdown list and click '*Recalculate'* to update shipping (Note: You can choose different shipping methods for each item in your order if you want to receive certain items before others.)

Click on '*Continue Order*' button

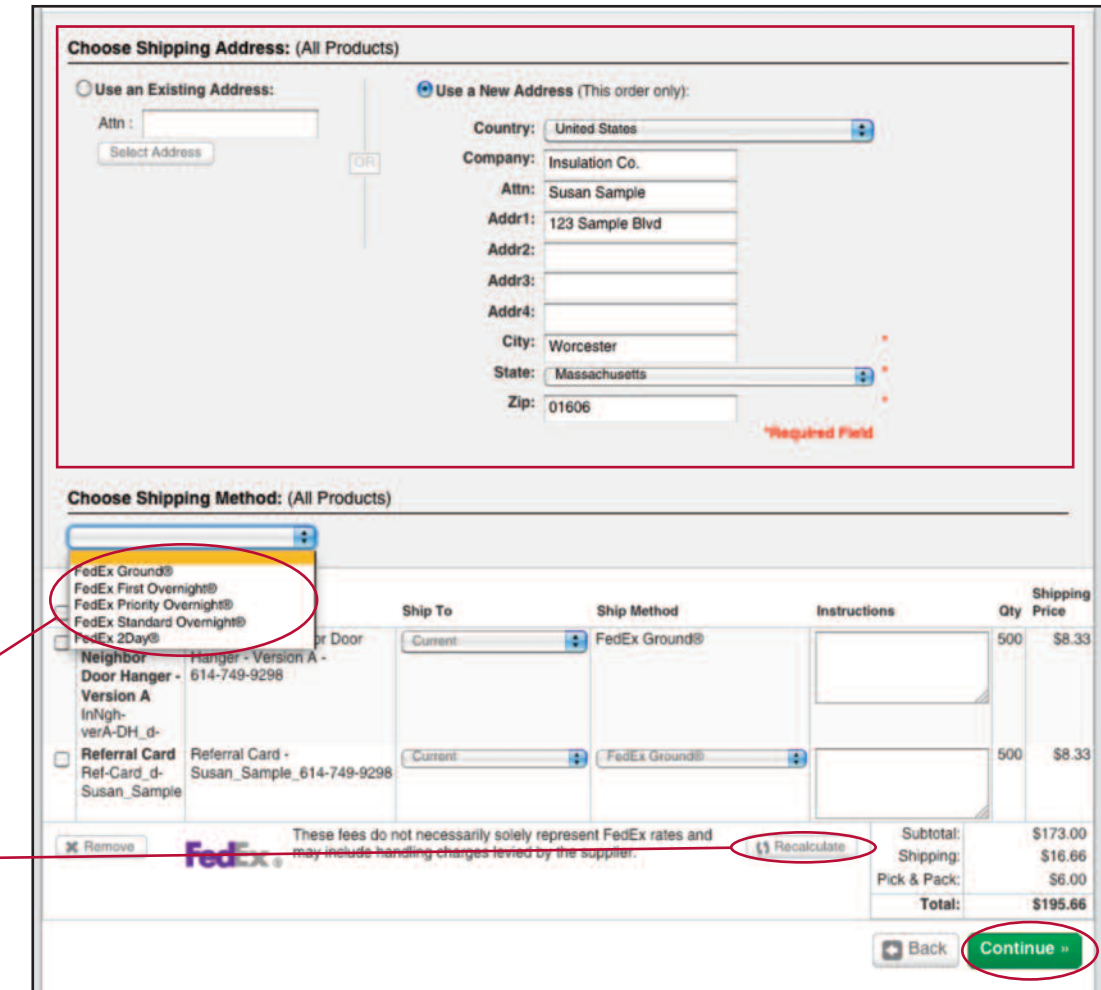

# *Shopping Cart - Billing*

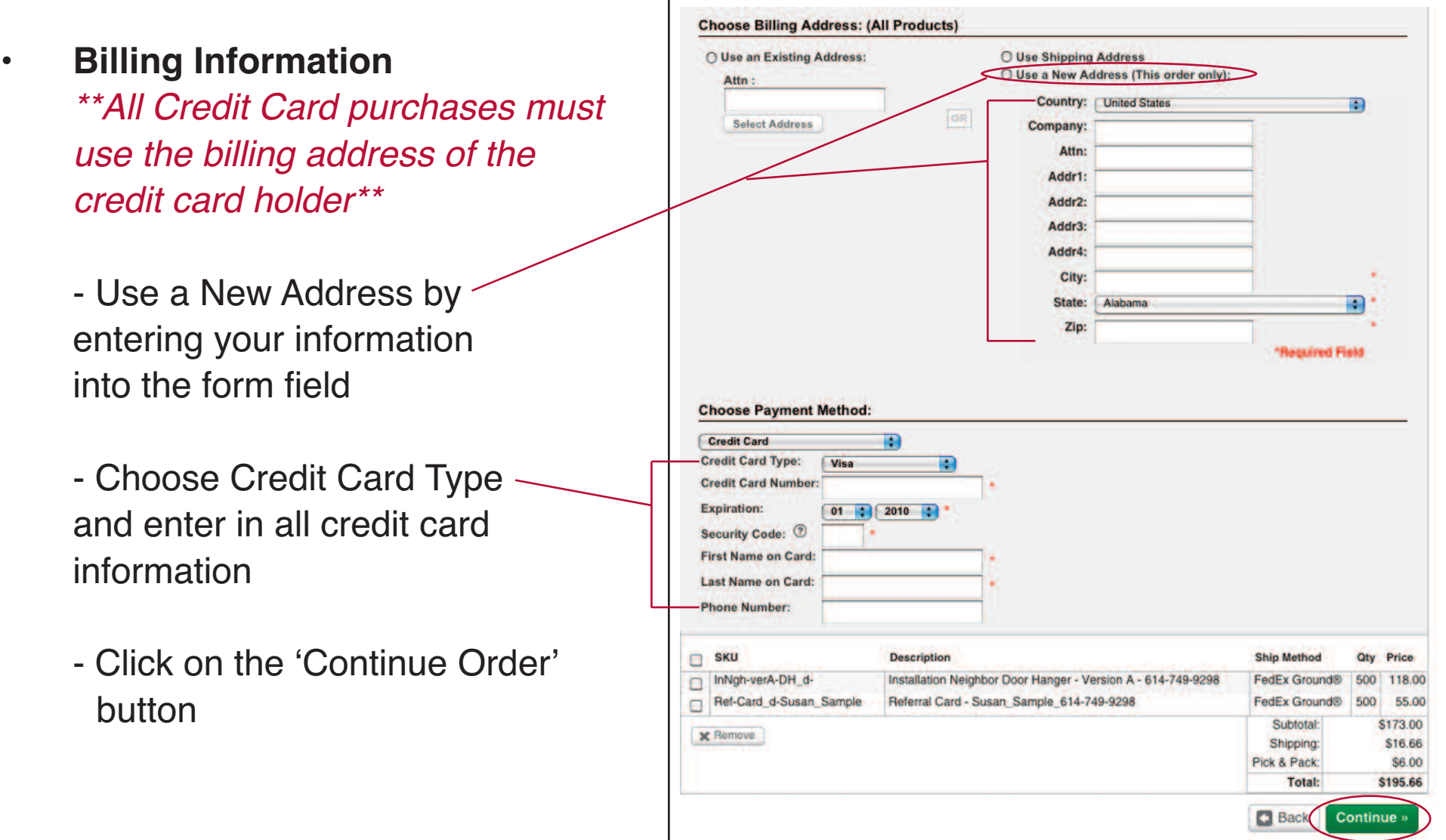

# *Shopping Cart - Confirm/Complete Order*

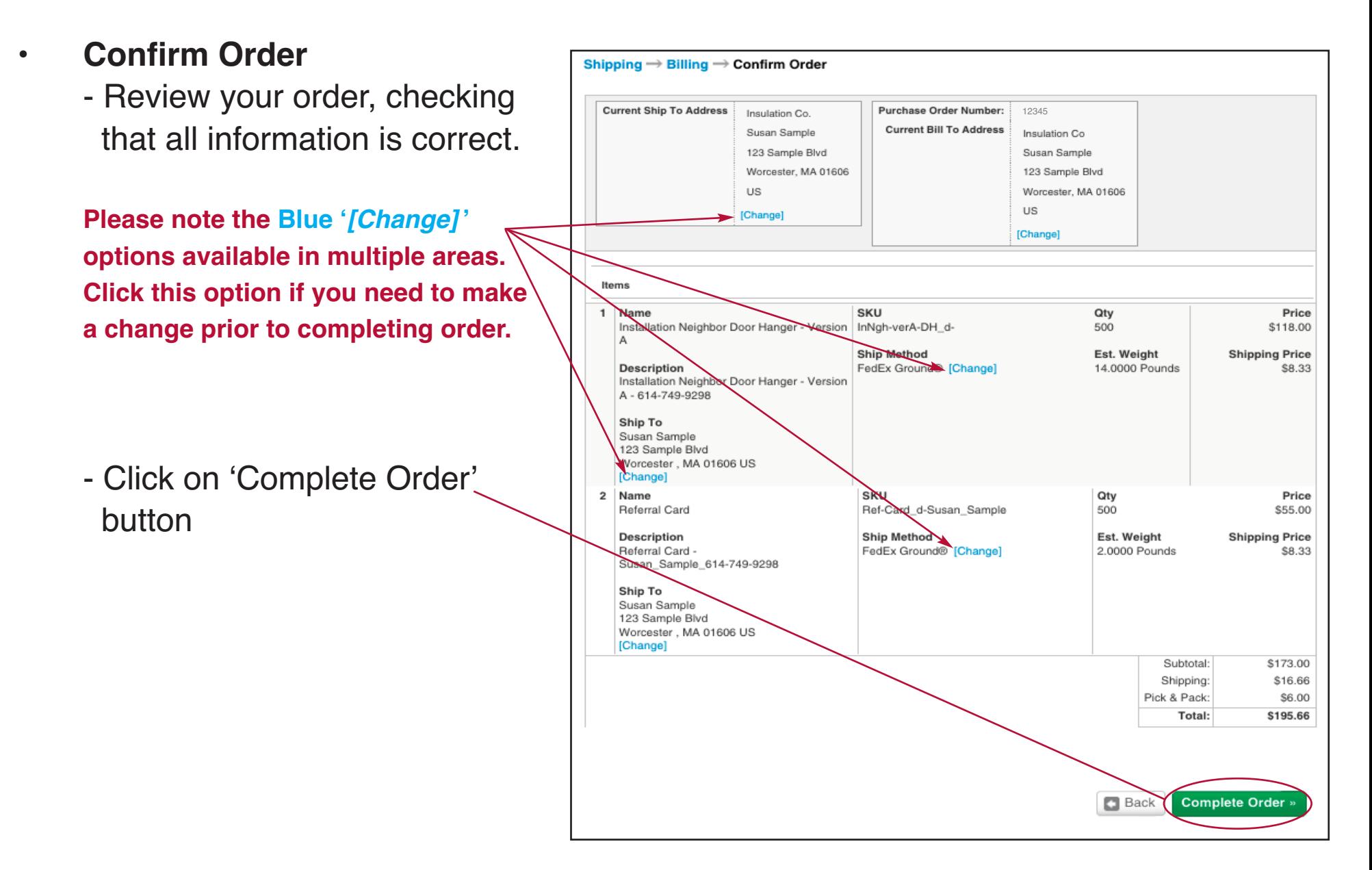

## *Shopping Cart - Order Confirmation*

**• Your order is now complete.** You may either print or view your detailed summary.

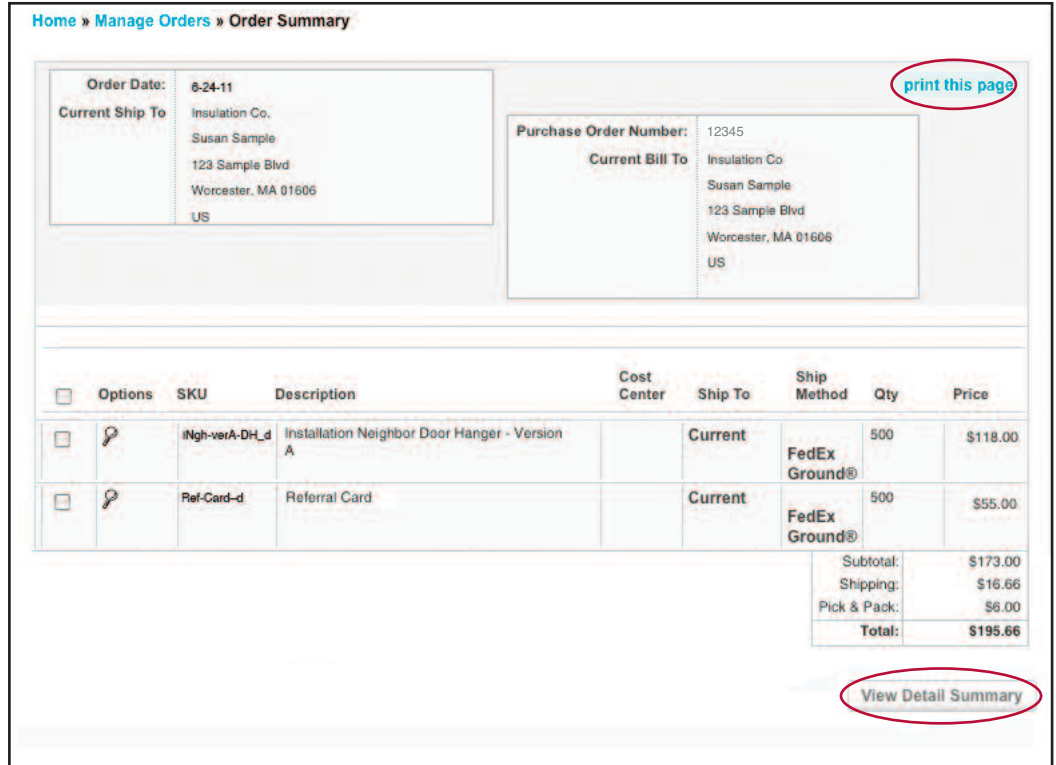

## *Order Manager*

- Click on the ʻ*Order Manager*' tab. The order manager lets you search all jobs that you have ordered.
	- Search by ʻ*Orders*' and enter the date range (or click on the calendar icon).
	- Click the ʻ*Search*' button.
	- The order manager allows you to **reorder** an item that you have previou ordered. Simply click on the check box next to the item and click ʻ*Reorder Selected Items*'. Your item will be added to the shopping cart. Click on the shopping cart tab to reorder the item and proceed to checkout.

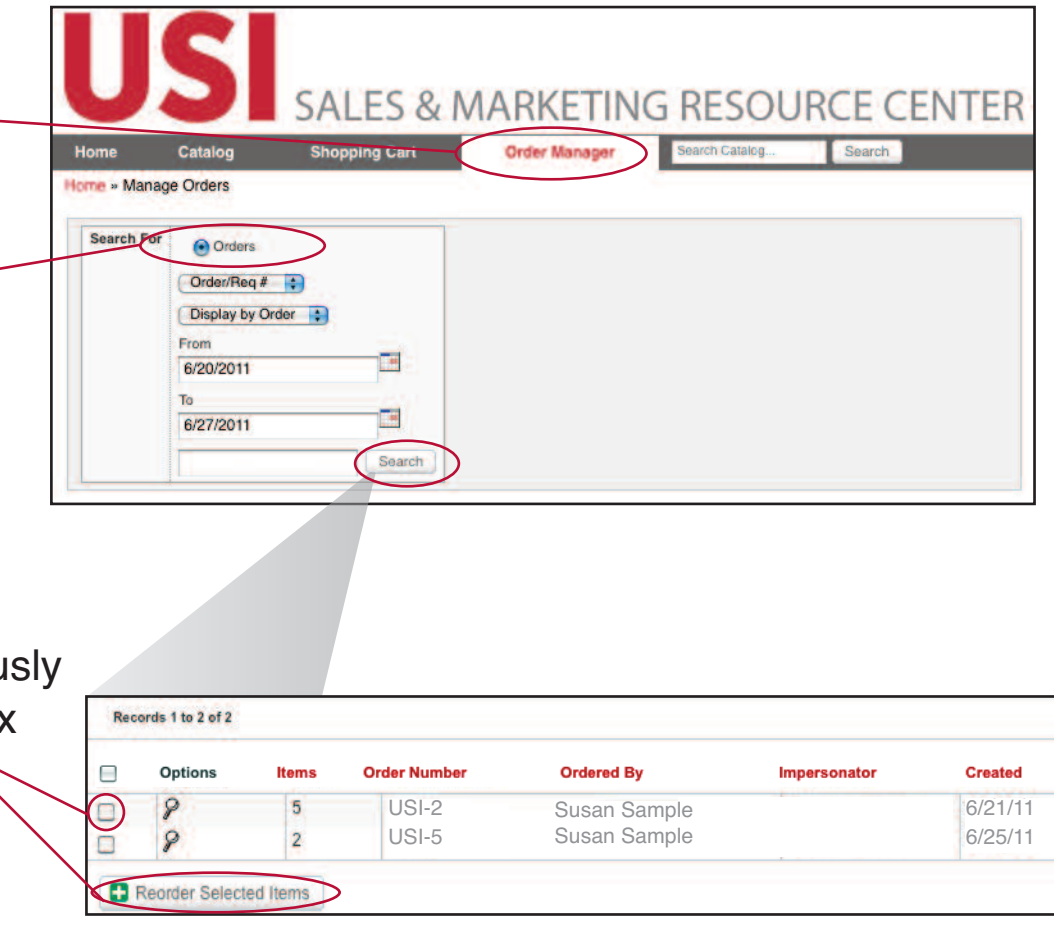

## *Order Manager (cont.)*

• To view the status of an order, select an option from the dropdown list.

> To view the **tracking information** for an order that has shipped, select ʻshipped' from the dropdown.

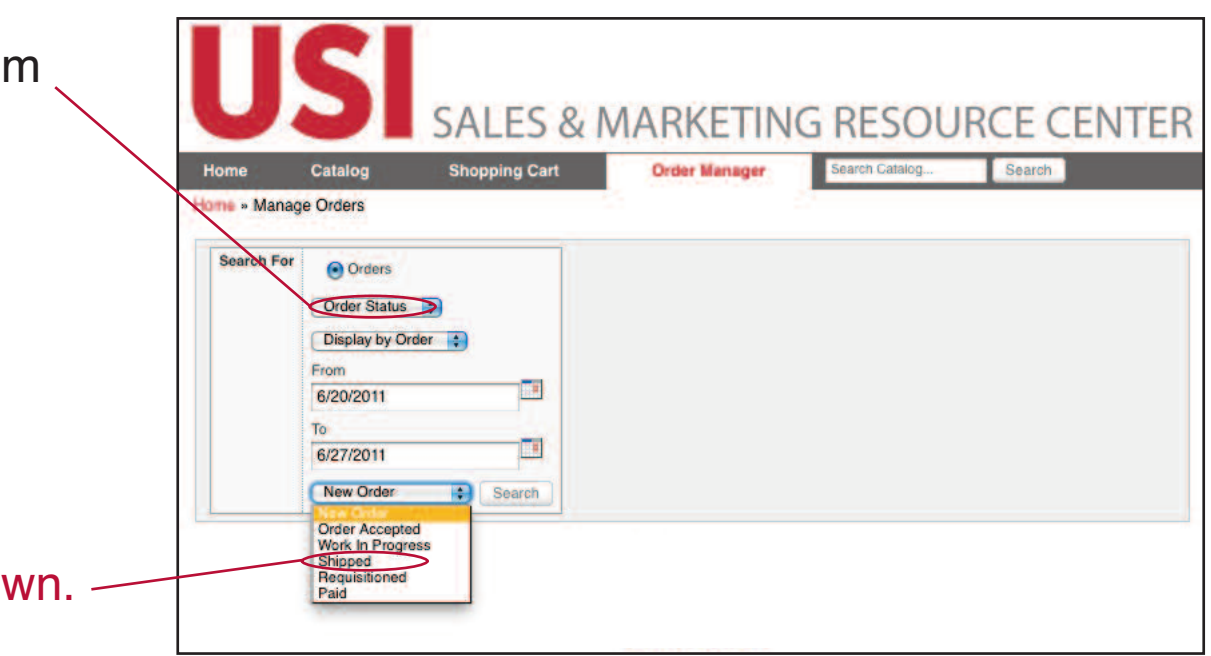

# *System Requirements*

### **Windows Platform:**

Microsoft® Internet Explorer® 7.0, 8.0 Mozilla® Firefox®

*\*\*Pop-up Blocker must be turned off on your computer.*

*Directions: Click on the tools button, and then click Pop-up Blocker, click on Turn Off Pop Up Blocker.*

## *Questions*

### **New user sign ups:**

**•** Submit your request to: Alicia Gilbert Phone 952.925.6763 Email: agilbert@unitedsub.com

### **Technical Support:**

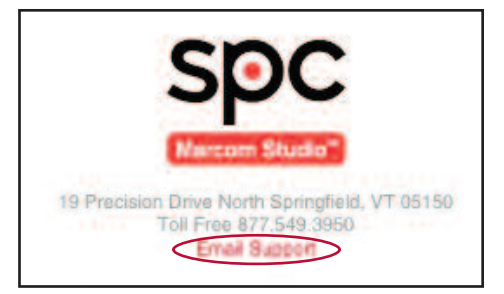

Click on the ʻEmail Support' link in Online Store - to send an email to our Technical Support Team *or* Call us Toll Free at 877.549.3950

### **Macintosh Platform:**

Mozilla® Firefox® Safari™ Google Chrome™ browser